## **職員用の Windows の PC に学習用の GIGA 用プリンタを設定する方法**

※利用は学習系ネットワーク(無線)接続してのみ、可能です

## **【ログイン】**

学習系ネットワーク (無線) に接続し、「.¥note」でログインする

## **【プリンタの登録】**

①下記 URL を開き「ダウンロード」からプリンタードライバーをダウンロードする [https://www.epson.jp/dl\\_soft/readme/33945.htm](https://www.epson.jp/dl_soft/readme/33945.htm)

ダウンロードする

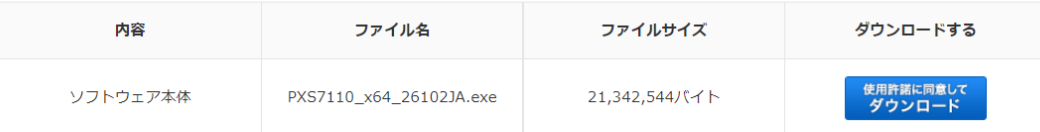

②ダウンロードしたファイル(ここでは「PXS7110\_x64\_26102JA.exe」)をダブルクリックし実行

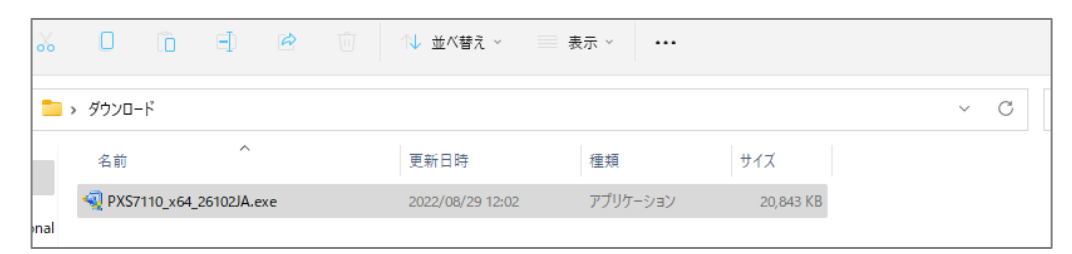

### ③以下、画面の指示に従い、インストールして下さい。

インストールしたいプリンタを選択し「OK」を押し、インストールが終わるまで進めて下さい。

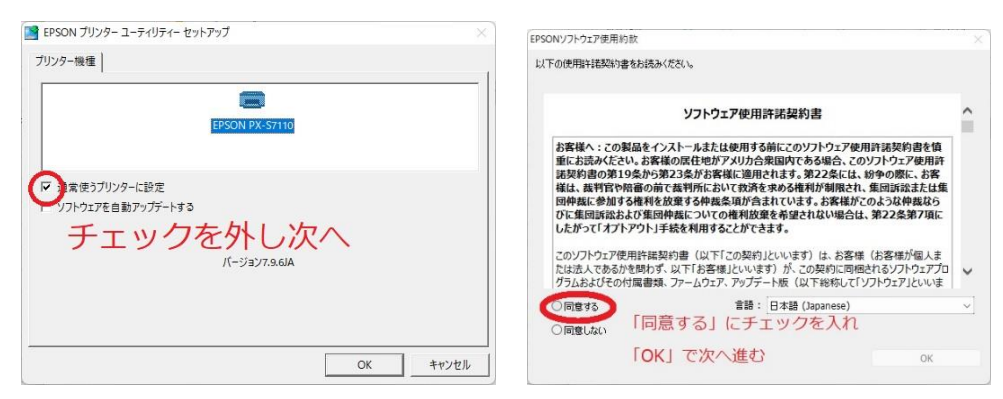

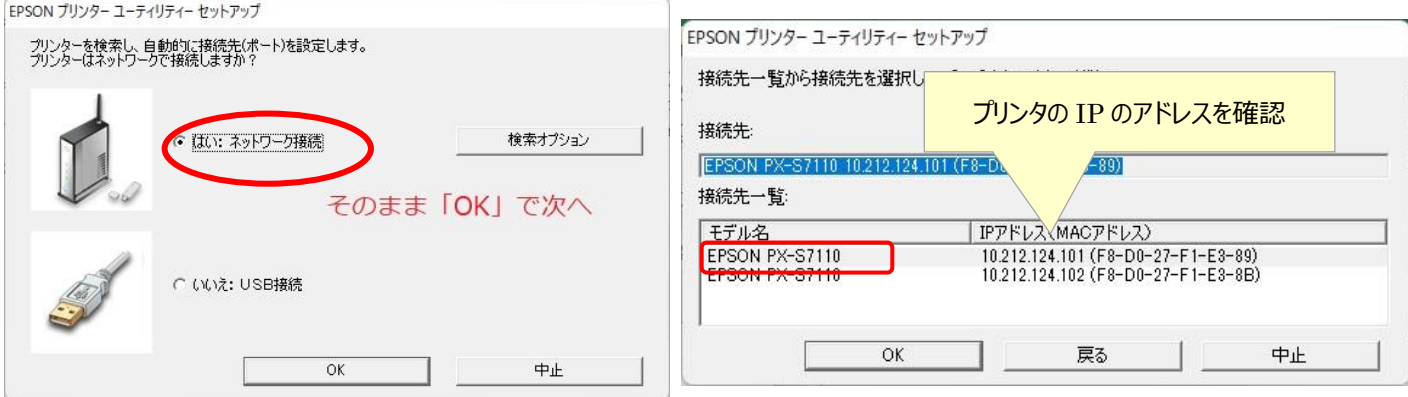

# **【プリンタのポート確認】**

## 登録したプリンタのプロパティを確認し、ポートが IP アドレスになっていない場合 (LPT1 になっている) は

### 下記の手順でポートの設定を行ってください

※設定後はテスト印刷をして確認しましょう

### ①「設定」→「Bluetooth とデバイス」から EPSON PX-S7110 を選択プリンタのプロパティを確認

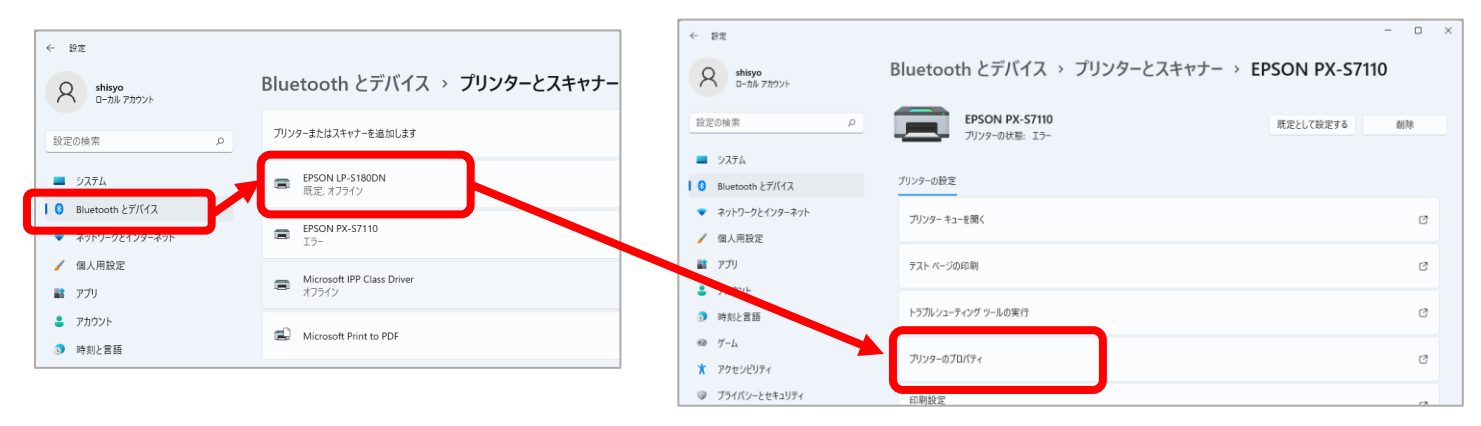

#### ②EPSON-S7110 を選択し、「ポートの追加」から「Standard TCP/IP Port」→「新しいポート」を選択 IP アドレスを入力し、次へで登録する

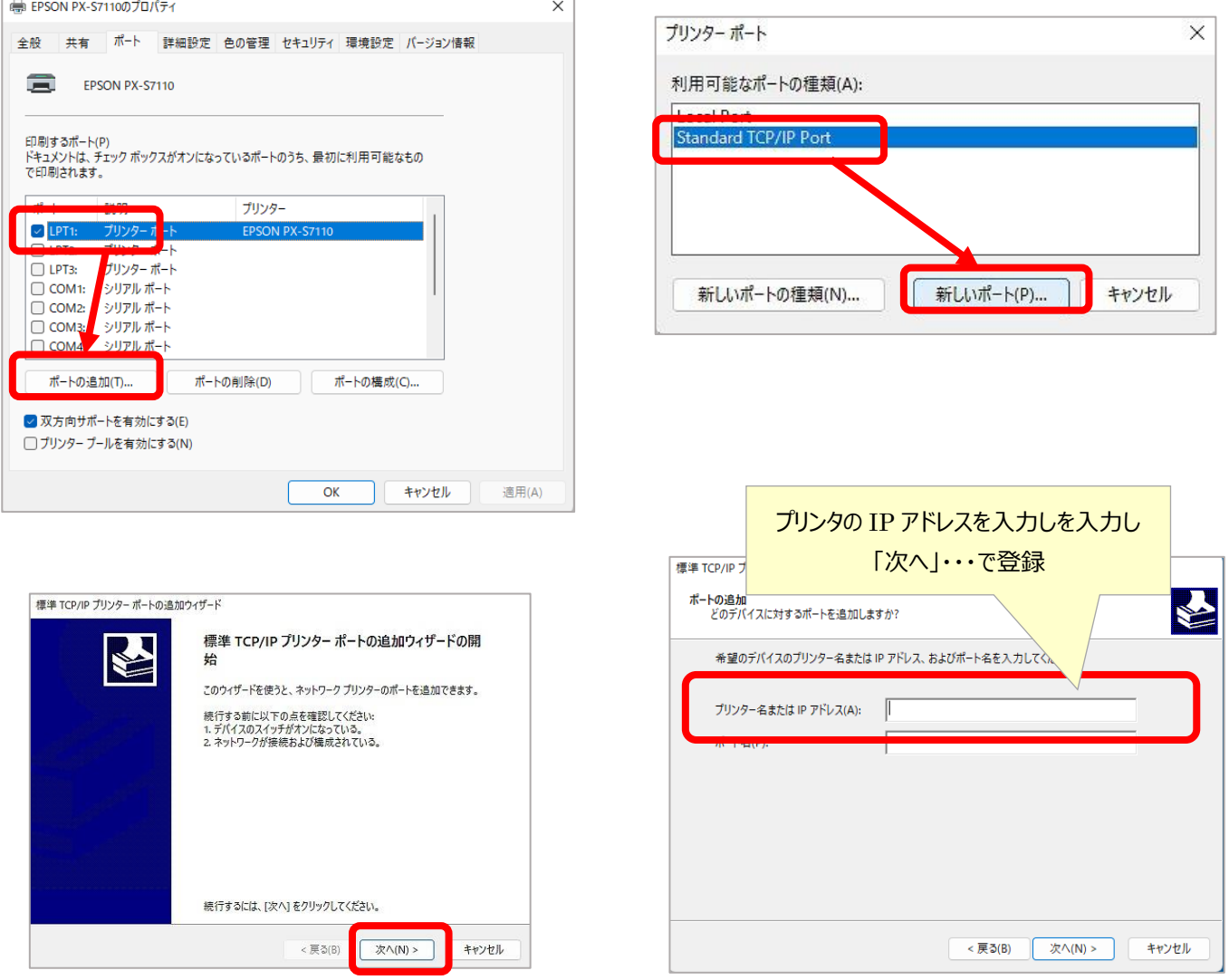